# **Approving and Viewing existing shifts in EVV**

**1:** Log into the EVV portal on *EVV.Sandata.com* with the proper STX code

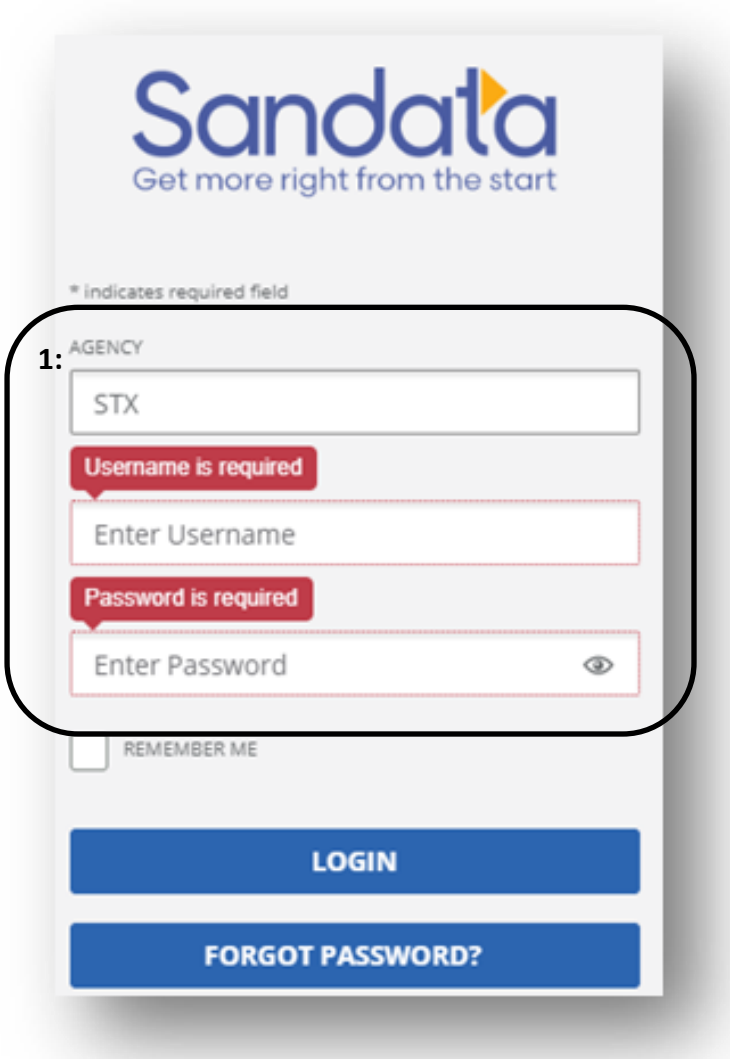

# **2:** Click the 2nd tab down on your left to get to the "Visit Maintenance" screen to your left side.

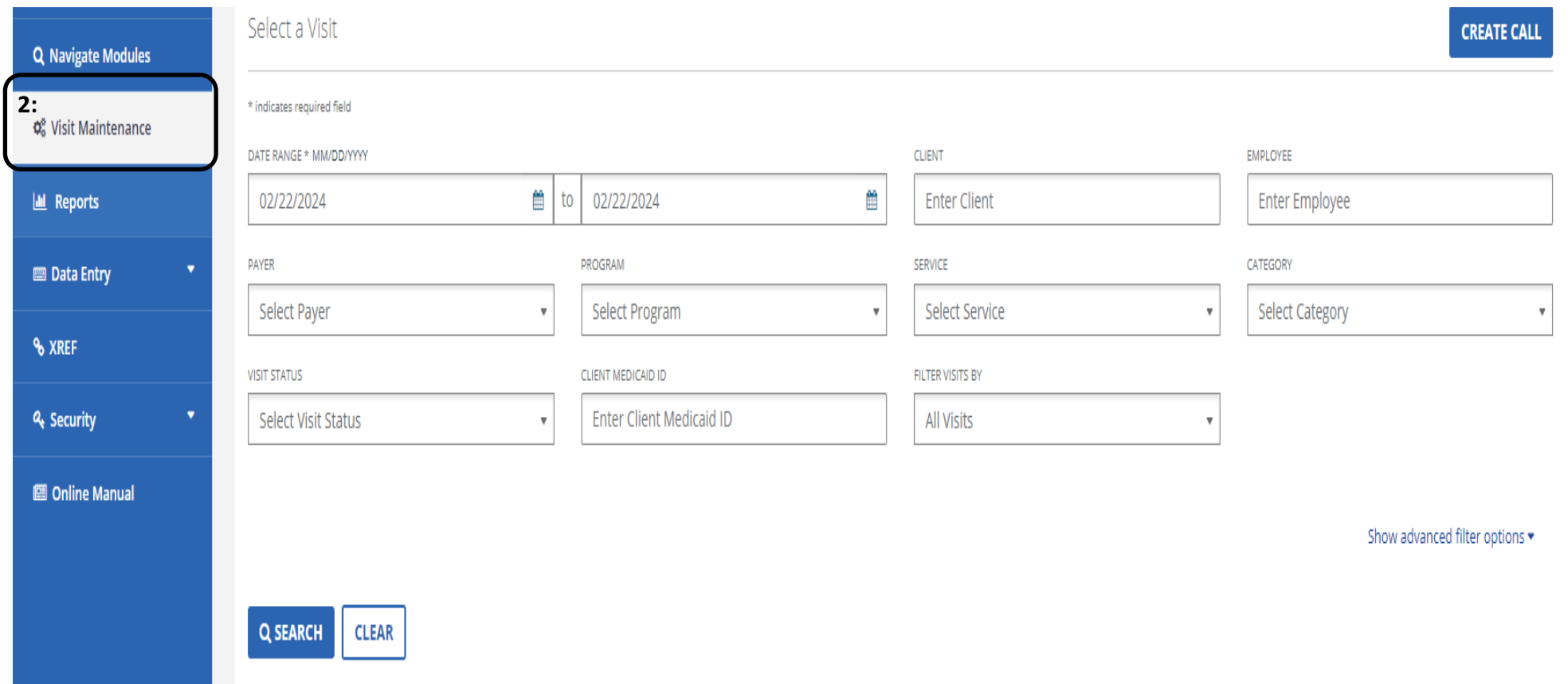

## **3:** Select the "Date Range" where adjustment is needed.

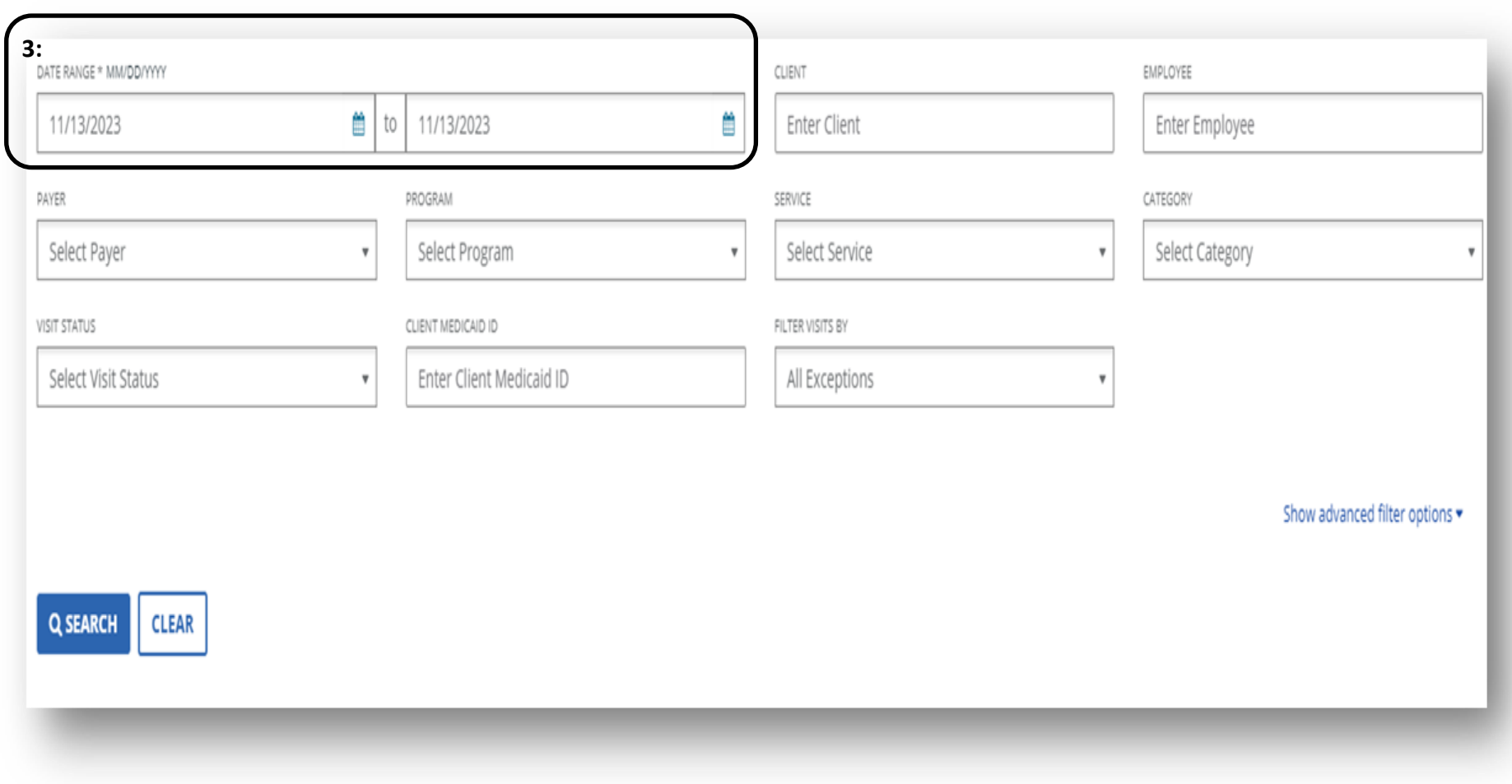

**4:** Find the "Filter Visits By"

#### **5:** Choose the dropdown and select "All Visits." Then "Search".

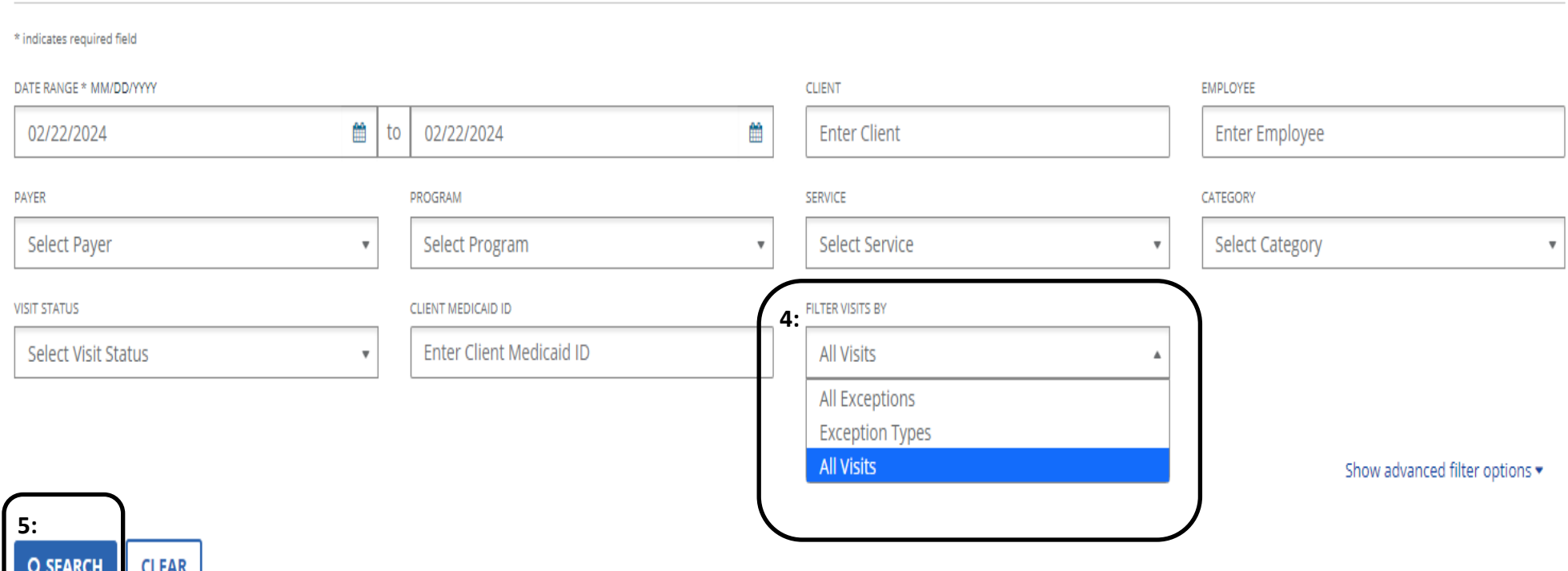

### **6:** You will now see the existing shifts for the date range entered.

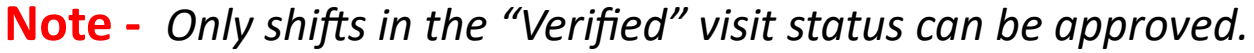

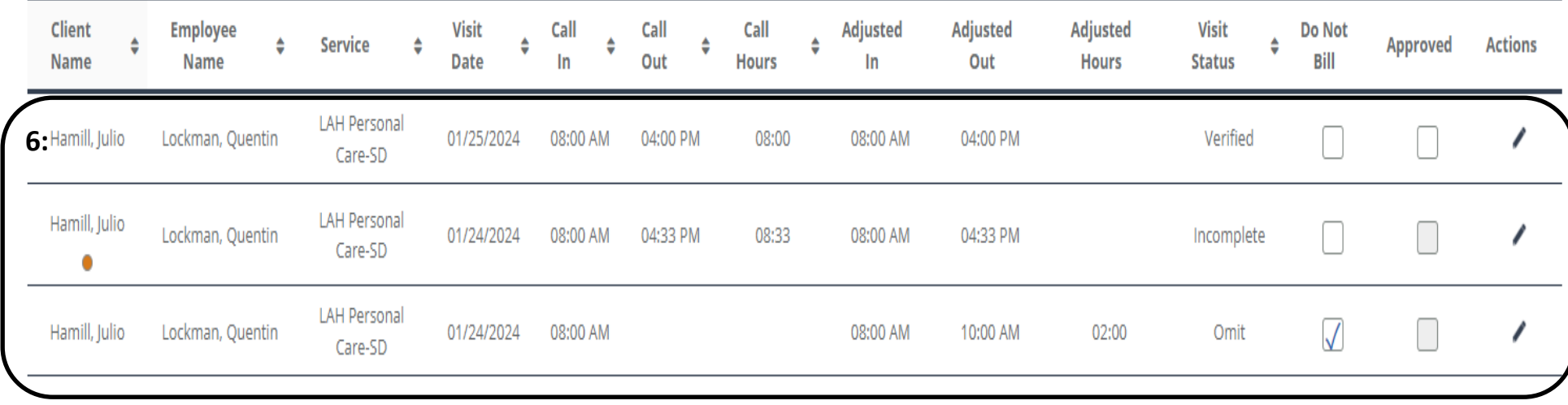

### **7:** Now to approve a shift you must check the box under "Approved".

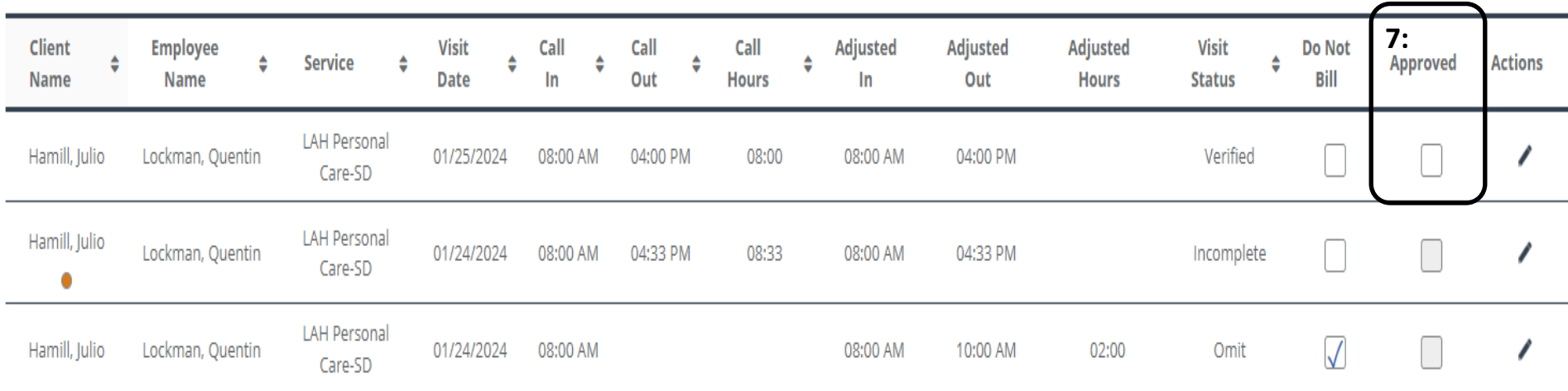

**8:** A message will pop up "You are going to approve visit(s). Are you sure you want to proceed?" Select "Ok".

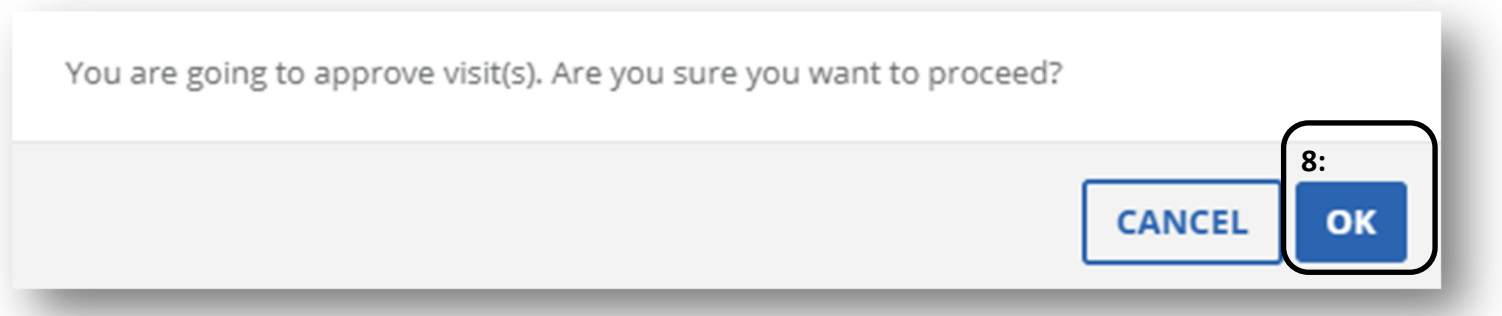

**9:** Another message will pop up "Success, visit is successfully updated".

**You are now done!** 

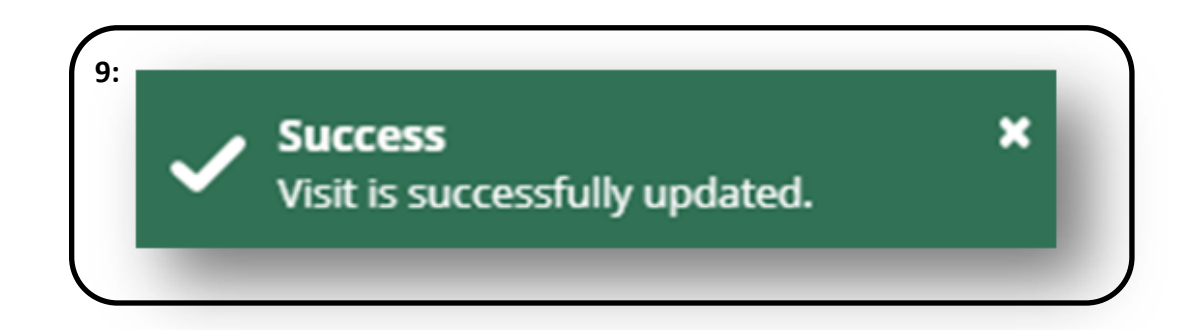